## **Variablenwert auf dem Display ausgeben Projekt für PR200-24.2**

## **Projektübersicht**

Das Beispiel erklärt, wie man den Wert einer Variablen auf dem Gerätedisplay angezeigt bekommt. Das Projekt wurde auf der Plattform des programmierbaren Relais PR200 und des E/A-Moduls MV110-8A erstellt.

In diesem Projekt benötigen Sie nur Variablen und eine Anzeige (Displayform), aber kein Programm im Hauptarbeitsbereich. Starten Sie akYtec ALP und stellen Sie sicher, dass alle notwendigen Oberflächenelemente sichtbar sind (Abb. 1).

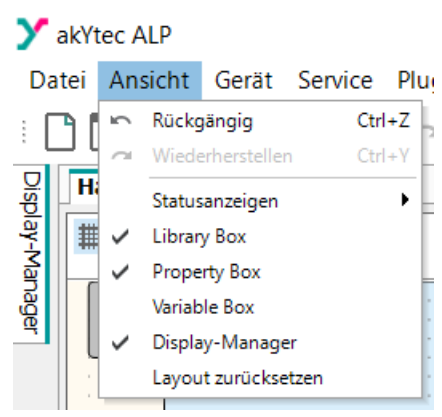

Abb. 1. Menü "Ansicht"

Zuerst sollten die Geräte konfiguriert werden:

- 1. Öffnen Sie die Frontabdeckung des PR200, um Zugang zu den RS485-Schnittstellenkarten auf der linken Seite der mittleren Leiterplatte zu erhalten.
- 2. Stellen Sie auf der RS485-Schnittstelle, die Sie im Master-Modus verwenden möchten, die Jumper XP4 und XP5 auf die Position M und schließen Sie die Abdeckung.
- 3. Verbinden Sie den PR200 mit Ihrem PC und schalten Sie ihn ein.
- 4. Wählen Sie den Menüpunkt *Gerät > Gerätekonfiguration* oder klicken Sie auf das Symbol <sup>4</sup>.
- 5. Wählen Sie *Schnittstellen > RS485, Slot 1* und ändern Sie den Modus von *Slave* auf *Master* (Abb. 2).

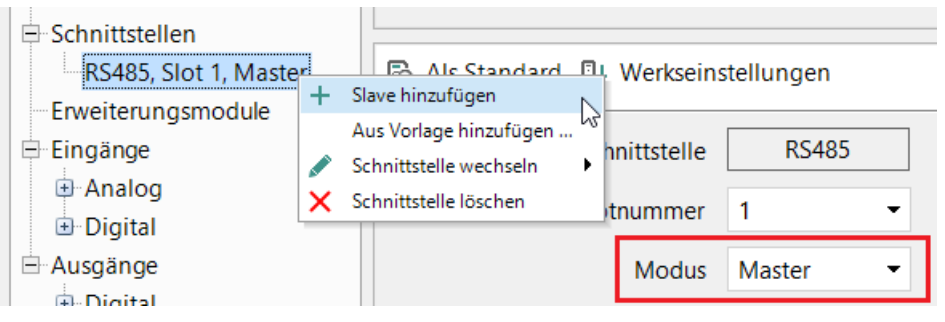

Abb. 2. Master-Schnittstelle erstellen

- 6. Öffnen Sie das Kontextmenü des Masters, wählen Sie *Slave hinzufügen* und geben Sie dem neuen Slave einen Namen. Stellen Sie sicher, dass die Modbus-Adresse in der Maske mit der Geräteadresse übereinstimmt.
- 7. Klicken Sie auf den neuen Slave, um dessen Konfigurationsmaske zu öffnen und die gewünschte Anzahl von Variablen anzulegen (Abb. 3). Die Adresse des Gerätespeicherregisters, dessen Wert die Variable verwenden soll, finden Sie in der Tabelle "Modbus-Register" im MV110-8A Gerätehandbuch.

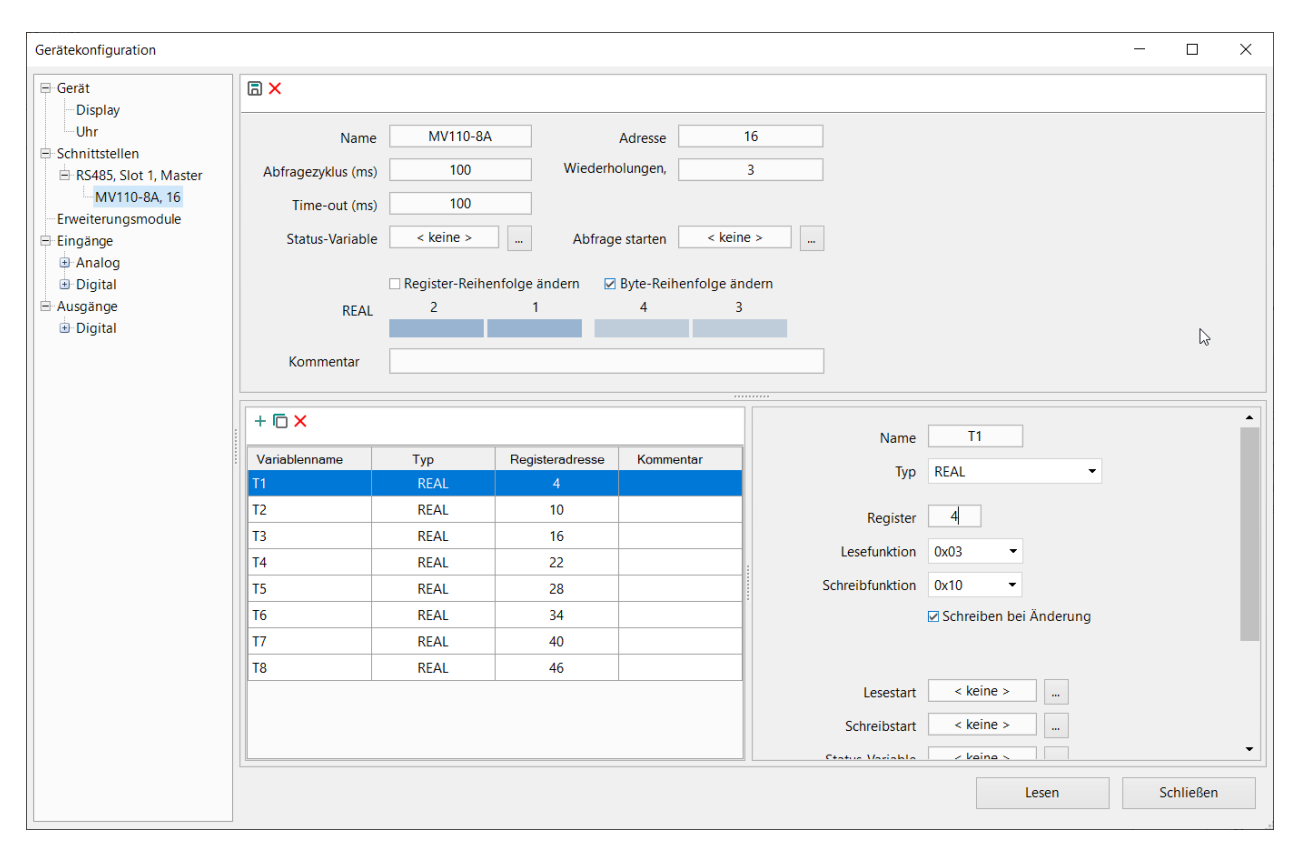

Abb. 3. Netzwerkvariablen erstellen

Die in dieser Maske angelegten Netzwerkvariablen können in der Variablen-Tabelle (Menü *Gerät > Variablentabelle*) auf der Registerkarte *Netzwerk, Slot 1* eingesehen und bearbeitet werden (Abb. 4).

| $+$ % $\times$ 1 |             |                      |              |                      |                 | Suchen               |                 |                  | $\times$  |
|------------------|-------------|----------------------|--------------|----------------------|-----------------|----------------------|-----------------|------------------|-----------|
| MV110-8A, 16     |             |                      |              |                      |                 |                      |                 |                  |           |
| Variablenname    | Datentyp    |                      | Lesefunktion |                      | Schreibfunktion |                      | Registeradresse | <b>Bitnummer</b> | Kommentar |
| <b>T1</b>        | <b>REAL</b> | $\bullet$            | 0x03         | $\pmb{\cdot}$        | 0x10            | $\!\star$            | 4               |                  |           |
| T <sub>2</sub>   | <b>REAL</b> |                      | 0x03         | $\blacktriangledown$ | 0x10            | ۰                    | 10              |                  |           |
| T3               | <b>REAL</b> | $\pmb{\mathrm{v}}$   | 0x03         | $\pmb{\cdot}$        | 0x10            | $\star$              | 16              |                  |           |
| <b>T4</b>        | <b>REAL</b> | $\star$              | 0x03         | $\!\star\!$          | 0x10            |                      | 22              |                  |           |
| T <sub>5</sub>   | <b>REAL</b> | $\blacktriangledown$ | 0x03         | $\pmb{\mathrm{v}}$   | 0x10            | $\blacktriangledown$ | 28              |                  |           |
| T <sub>6</sub>   | <b>REAL</b> | $\!\star$            | 0x03         | $\star$              | 0x10            | $\pmb{\mathrm{v}}$   | 34              |                  |           |
| T7               | <b>REAL</b> |                      | 0x03         | $\!\star\!$          | 0x10            | $\blacktriangledown$ | 40              |                  |           |
| T <sub>8</sub>   | <b>REAL</b> | $\pmb{\mathrm{v}}$   | 0x03         | $\pmb{\mathrm{v}}$   | 0x10            |                      | 46              |                  |           |
| $<$ keine $>$    | <b>BOOL</b> | $\star$              | 0x01         | $\scriptstyle\star$  | 0x05            |                      | $\bf{0}$        | $\mathbf 0$      |           |

Abb. 4. Variablen-Tabelle

Um die Anzeige der Variablen auf dem Display zu organisieren, öffnen Sie den Display-Manager am linken Rand des Fensters und öffnen die Startanzeige (Displayform *Form 1*).

Standardmäßig wird ein neues Projekt mit einer Anzeige erstellt. Bei Bedarf kann die Anzahl der Anzeigen erhöht werden, indem neue hinzugefügt und die Übergänge (Sprünge) zwischen ihnen definiert werden. Für unsere Aufgabe ist eine Anzeige ausreichend.

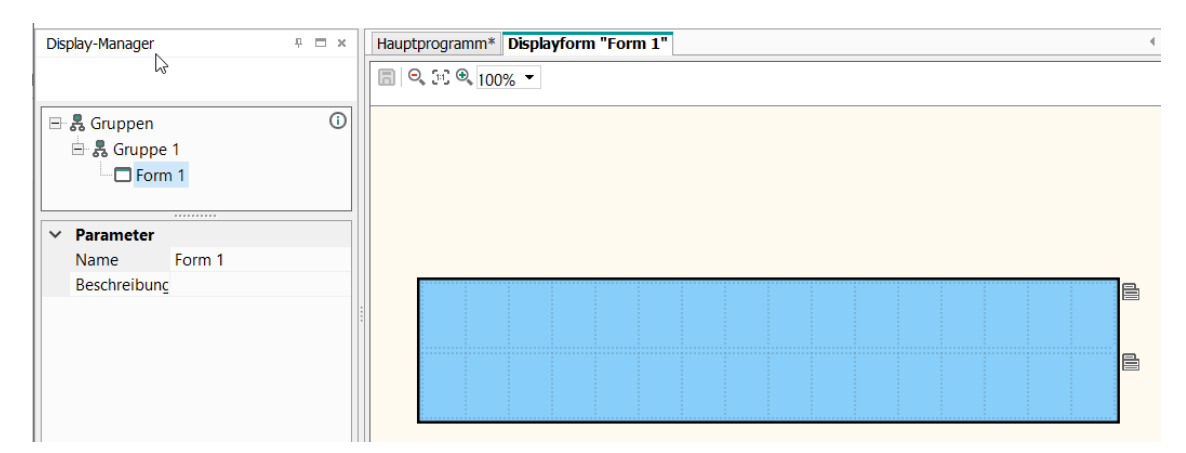

Abb. 5. Display-Manager

Doppelklicken Sie auf die Anzeige *Form 1*, um sie im Display-Editor zu öffnen (Abb. 5). In der Mitte des Arbeitsbereichs erscheinen zwei Zeilen Ihrer zukünftigen Anzeige, die jeweils 16 Zellen für die Ausgabezeichen enthalten.

In der Library Box (Abb. 6) sehen Sie Programmelemente, die auf einer Anzeige verwendet werden können.

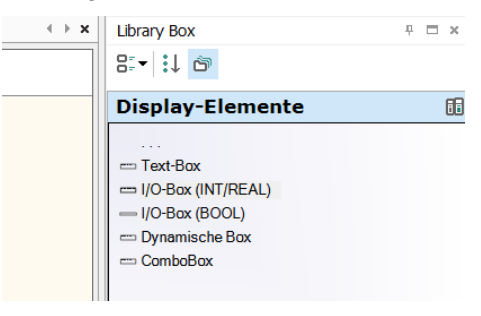

Abb. 6. Library Box

Wählen Sie die *I/O-Box (INT/REAL)* und ziehen Sie sie in die erste Zeile der Anzeige. Das Element ermöglicht die Display-Ausgabe von INT- und REAL-Variablen und von Werten, die mit Gerätefunktionstasten eingegeben werden.

Nun können Sie die Parameter der I/O-Box in der Property Box konfigurieren (Abb. 7).

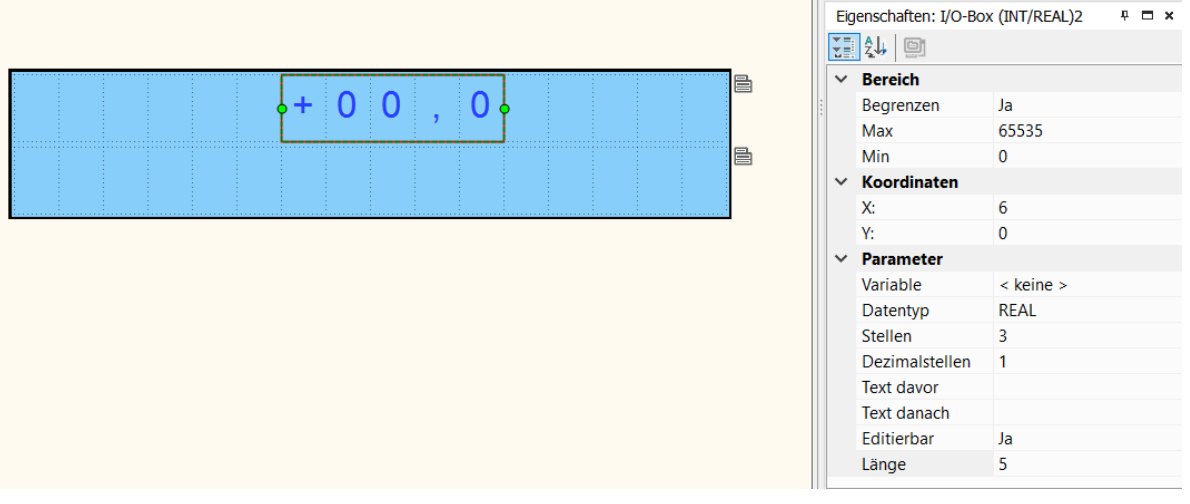

Abb. 7. Property Box

- 1. Klicken Sie auf die Zeile *Variable* und dann auf das Symbol , um die Variable aus der Variablentabelle (Registerkarte *Netzwerk, Slot 1*) auszuwählen, die angezeigt werden soll (*T1*).
- 2. Prüfen Sie, ob der Datentyp in der nächsten Zeile *REAL* ist.
- 3. Geben Sie in der Zeile *Stellen* die Gesamtzahl der anzuzeigenden Stellen an.
- 4. Geben Sie in der Zeile *Dezimalstellen* die Anzahl der Stellen nach dem Komma an. Der Wert wird im Format XXX.Y angezeigt.
- 5. Geben Sie in den Zeilen *Text vor* und *Text nach* die Texte an, die links und rechts vom Variablenwert stehen sollen. Verwenden Sie Leerzeichen zur besseren Lesbarkeit.
- 6. Setzen Sie *Editierbar* auf *Nein*, da der Wert des Sensorausgangssignals vom Benutzer nicht über die Funktionstasten geändert werden kann.
- 7. Setzen Sie in der Zeile *Länge* die Breite des Elements (Gesamtzahl der angezeigten Zeichen) auf 16, d.h. auf die maximale Breite. Dies kann auch durch Ziehen der grünen Punkte gemacht werden.
- 8. Die Parameter *Bereich* müssen nicht eingestellt werden.

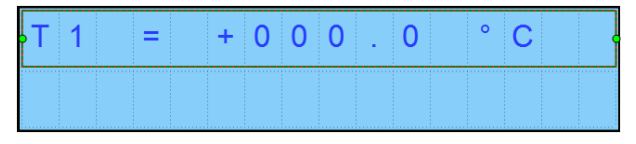

Abb. 8. Angezeigte Variable T1

Um die weitere Arbeit zu erleichtern, können Sie dieses Element kopieren und einfügen. Beachten Sie, dass das neue Element in der gleichen Zeile über dem kopierten Element eingefügt wird. Ziehen Sie es in die nächste Zeile und passen Sie die Einstellungen an. Der Link zur Variablen wird nicht kopiert.

|  |  |  | / + 0 0 0 0 |        | $\Box$ 0 |  | and the second |  |
|--|--|--|-------------|--------|----------|--|----------------|--|
|  |  |  |             | aj lib |          |  |                |  |

Abb. 9. Angezeigte Variable T1 und T2

| $ T $ 1        |  | =   | $+$ : |           | $0$ 0 0   |                | 0              |           | $^{\circ}$ C |  |
|----------------|--|-----|-------|-----------|-----------|----------------|----------------|-----------|--------------|--|
| T 2            |  | $=$ |       |           | $+ 0 0 0$ | ÷.             | 0              |           | $^{\circ}$ C |  |
| T <sub>3</sub> |  | $=$ |       |           | $+ 0 0 0$ |                | $\overline{0}$ |           | $^{\circ}$ C |  |
| $T_4$          |  | Ξ   |       | $+ 0 0 0$ |           | Ù.             | $\overline{0}$ |           | $^{\circ}$ C |  |
| $T_{5}$        |  | $=$ |       | $+ 0 0 0$ |           |                | $\mathbf 0$    |           | $^{\circ}$ C |  |
| T <sub>6</sub> |  | ⋍   |       | $+ 0 0 0$ |           | <b>A</b>       | $\overline{0}$ |           | $^{\circ}$ C |  |
| T <sub>7</sub> |  | ≕   |       | $+ 0 0 0$ |           | ł              | $\overline{0}$ |           | $^{\circ}$ C |  |
| T8             |  | =   |       | $+ 0 0 0$ |           | $\blacksquare$ | $\overline{0}$ | $\bullet$ | င            |  |

Abb. 10. Vollständige Anzeige

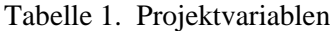

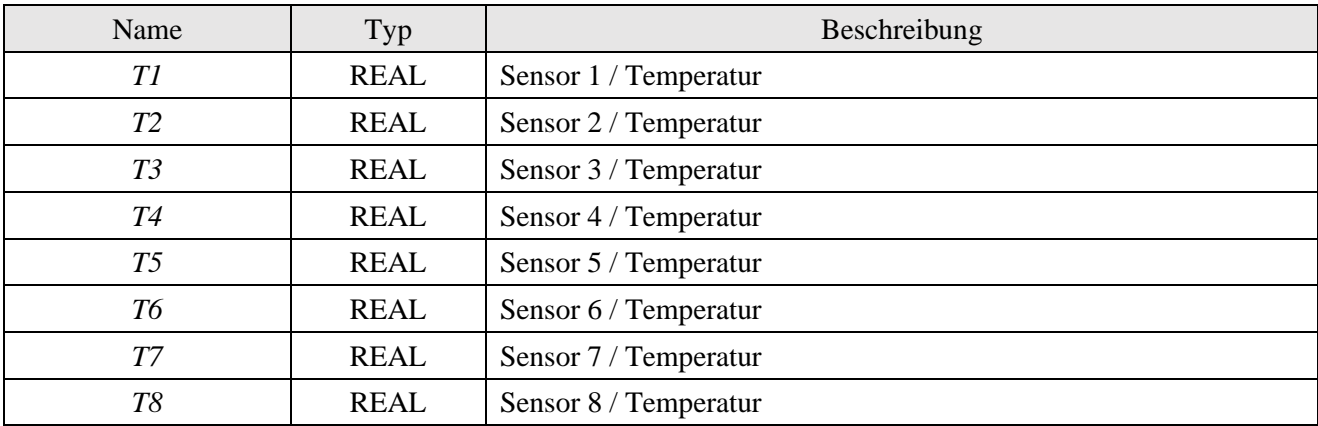

Tabelle 2. Funktionstasten

| <b>Funktionstasten</b> | Aktion                                  |  |  |  |  |  |  |  |
|------------------------|-----------------------------------------|--|--|--|--|--|--|--|
|                        | Scrollen durch Anzeigezeilen nach unten |  |  |  |  |  |  |  |
|                        | Scrollen durch Anzeigezeilen nach oben  |  |  |  |  |  |  |  |

Speichern Sie das Projekt und übertragen Sie es auf den angeschlossenen PR200, um die Korrektheit des Programms zu überprüfen.

Wenn dies korrekt ist, verbinden Sie die RS485-Master-Schnittstelle des PR200 und die RS485-Schnittstelle des MV110-8A (nur Slave), vorausgesetzt, die acht Temperatursensoren sind bereits an die Moduleingänge angeschlossen.